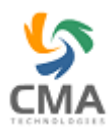

## **תוכנה לבתי ספר ומורים לנהיגה**

#### **המערכת עוסקת בנושאים המרכזיים הבאים:**

- . קליטת תלמיד חדש.  $1\,$
- .2 גביית כספים הוספת תקבול לתלמיד.
	- . קביעת שיעור נהיגה לתלמיד.  $3$ 
		- .4 קביעת פגישה.
		- .5 קביעת מבחן פנימי.
		- .6 קביעת טסט חיצוני
		- .7 הוצאת דוח חייבים.

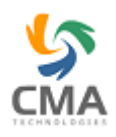

### **פתיחת המערכת**

יש להקיש על צלמית )אייקון( הסיוון בשולחן העבודה )דבל קליק בעכבר( ואו לחצן ימני על הסמל ופתיחה.

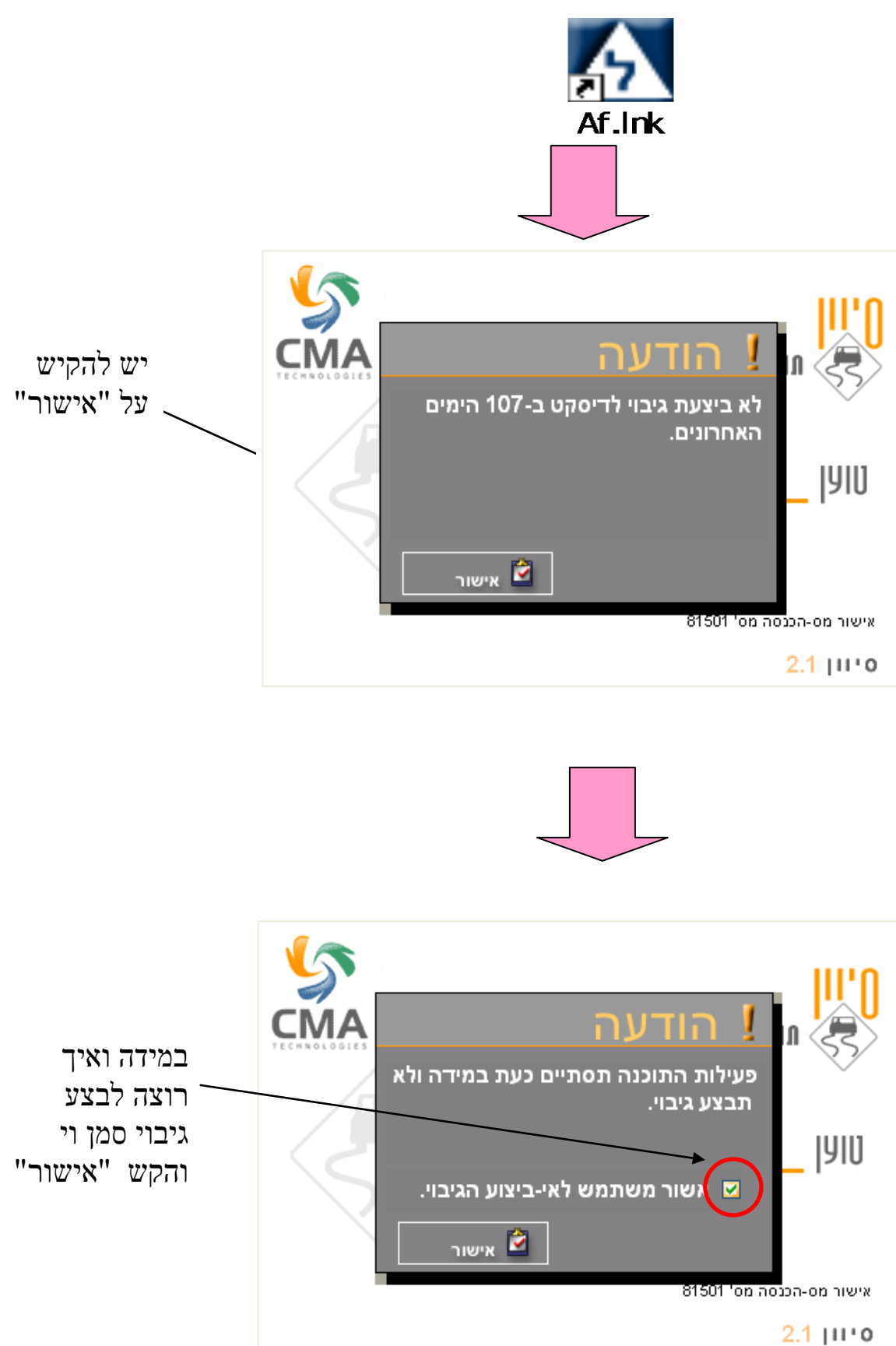

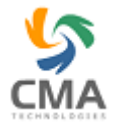

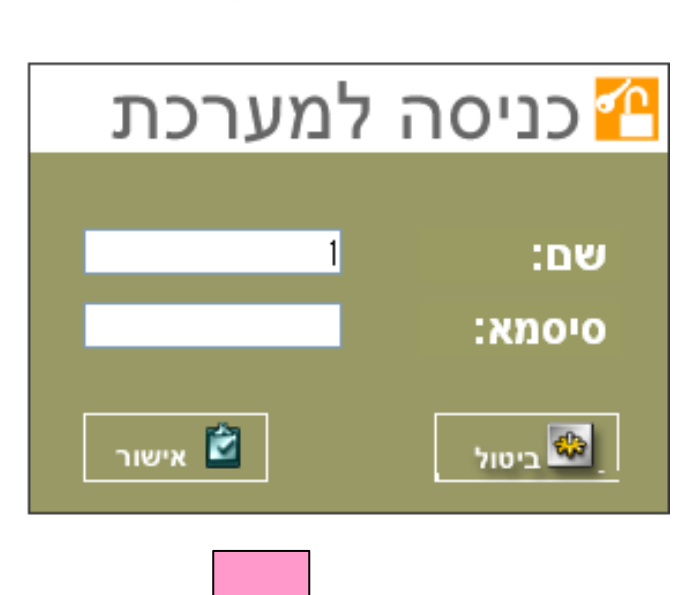

הקש שם: הקש סיסמא: לאחר מכן אישור

יש להקיש על "המשך"

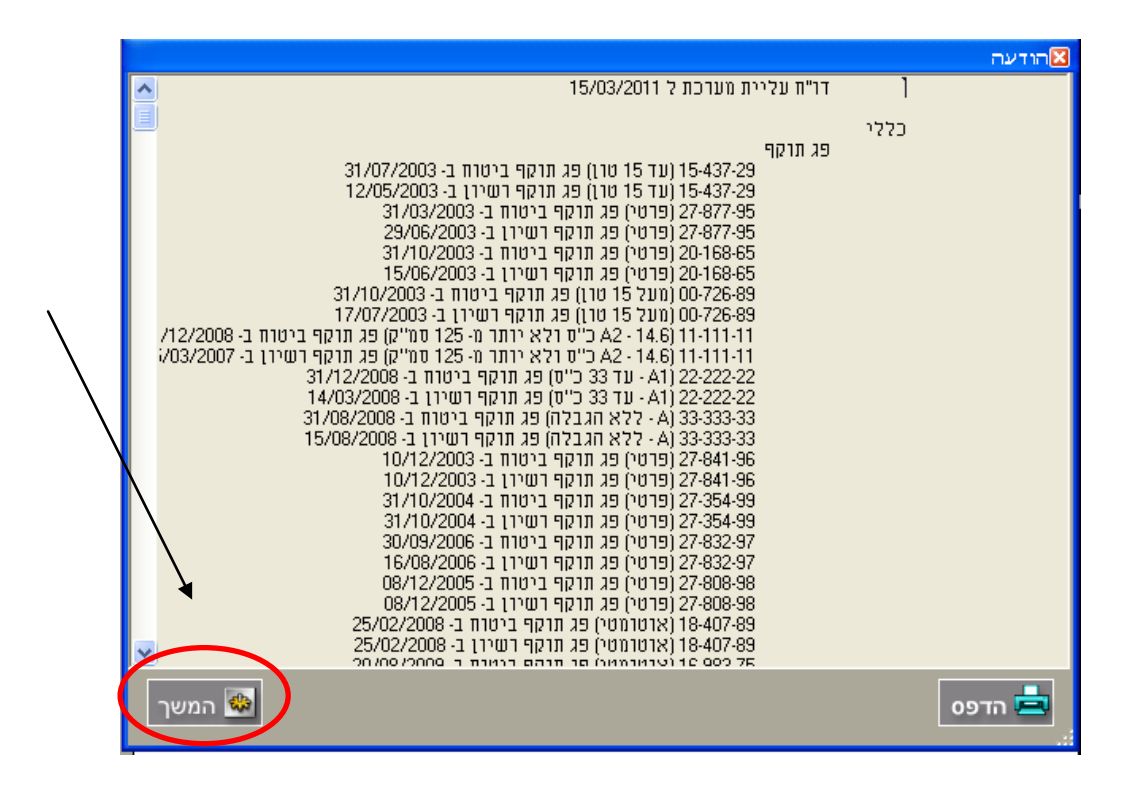

**המערכת תפתח...**

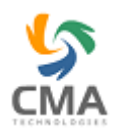

## **.1 קליטת תלמיד חדש:**

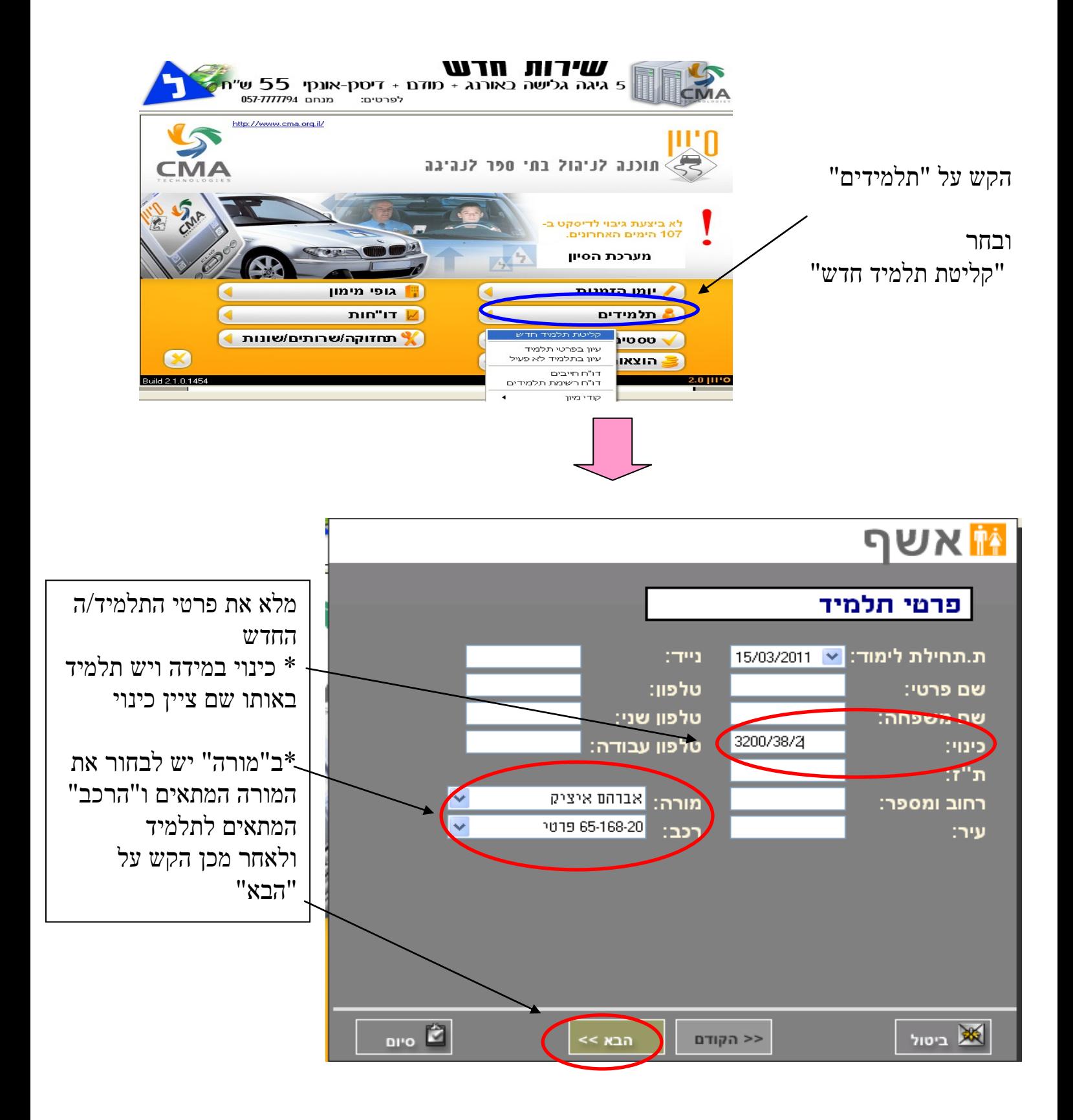

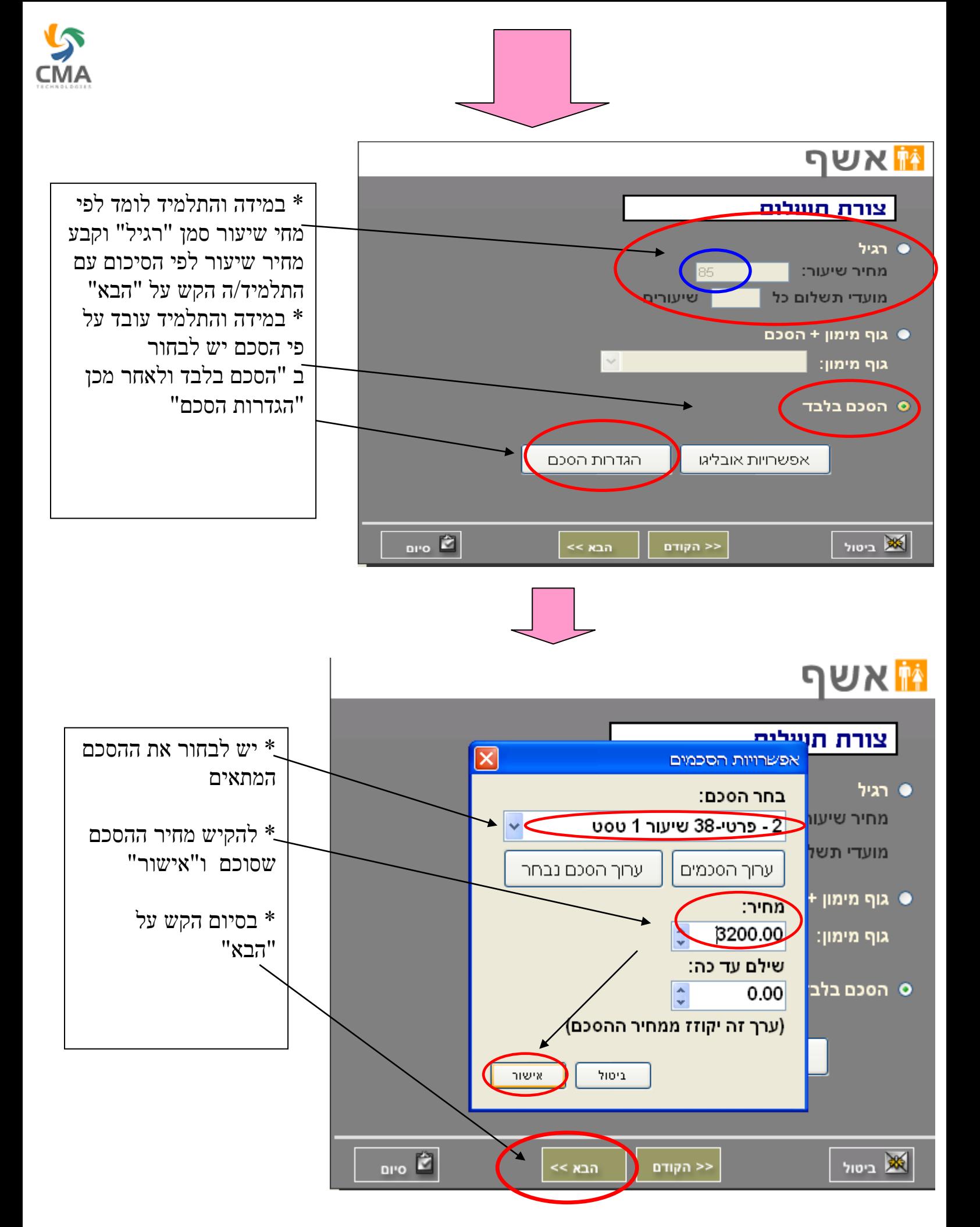

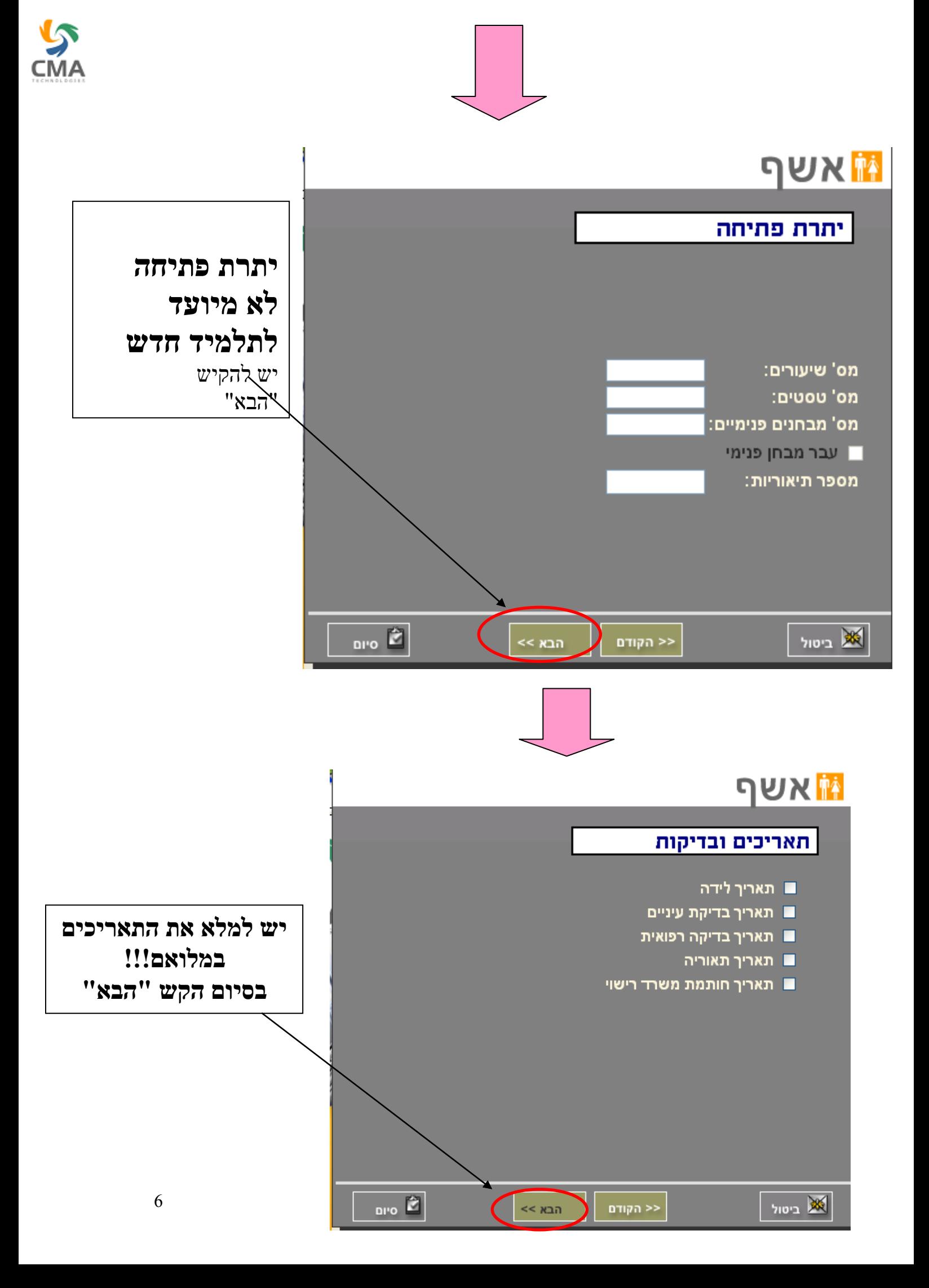

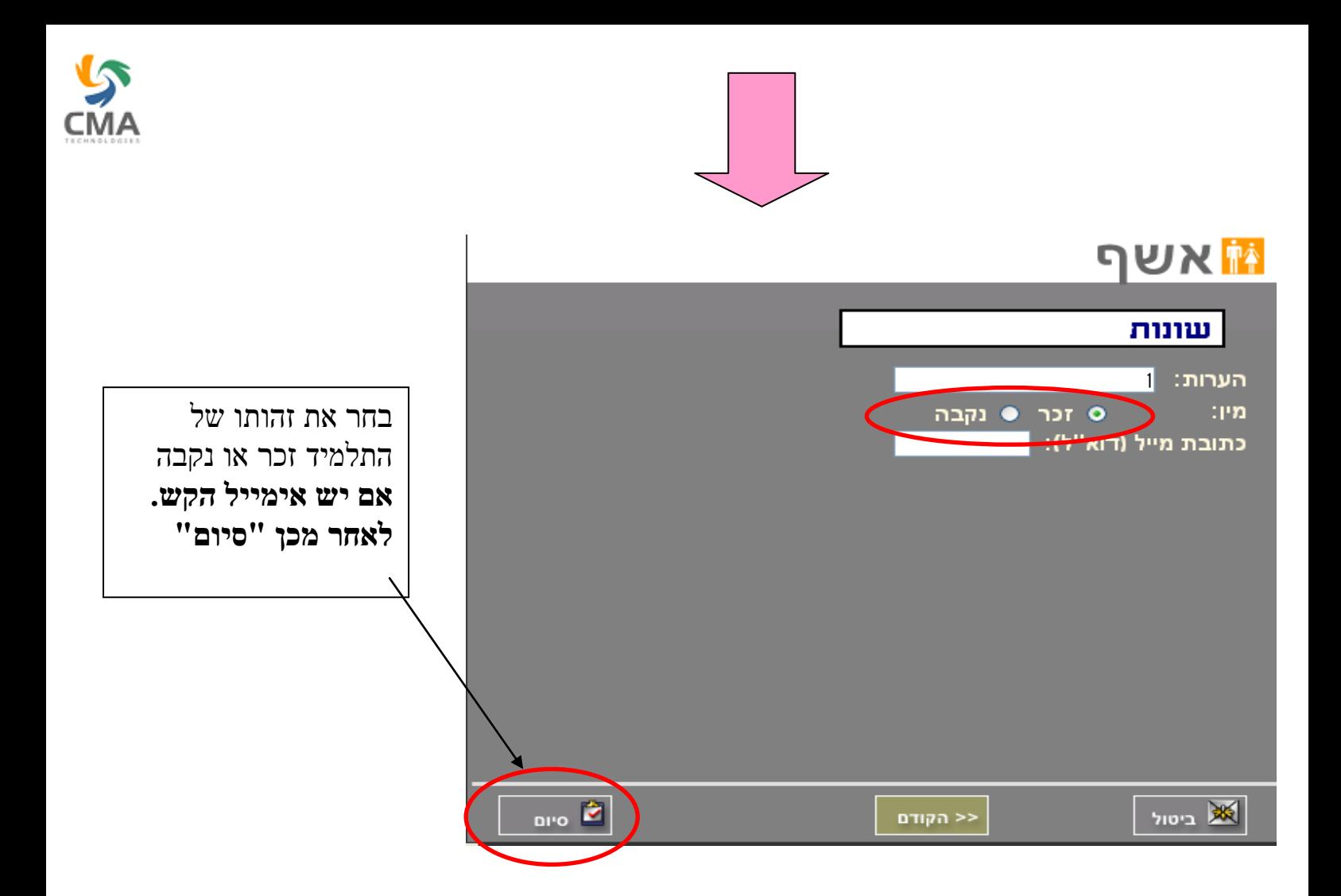

# **התלמיד/ה נקלט במערכת ... כל הכבוד!**

התלמיד נימצא בתלמידים פעילים- ניתן לבדוק אם התלמיד נימצא במערכת ,

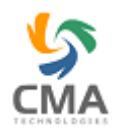

## **.2 גביית כספים- הוצאת תקבול לתלמיד**

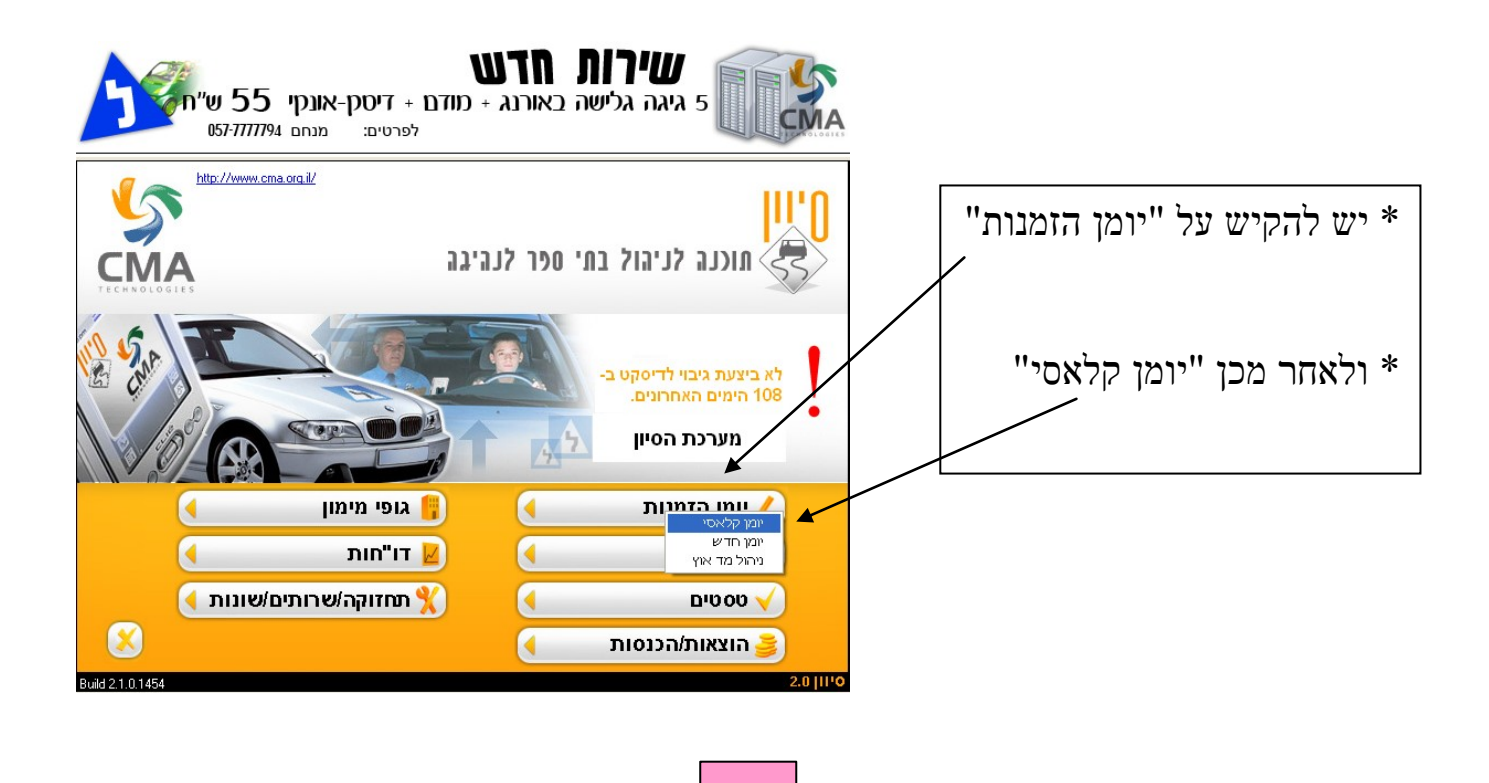

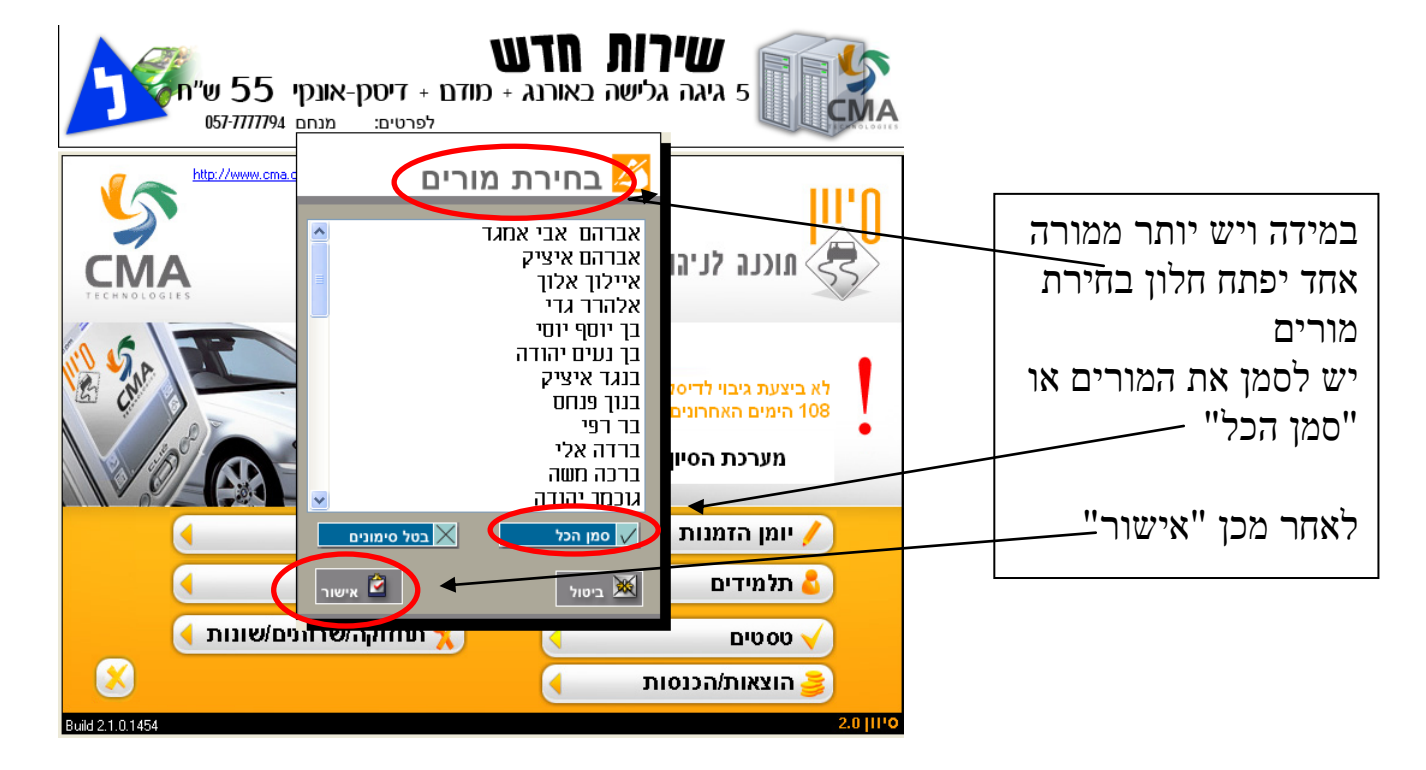

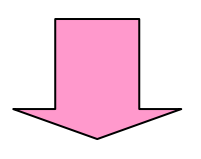

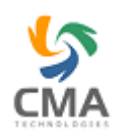

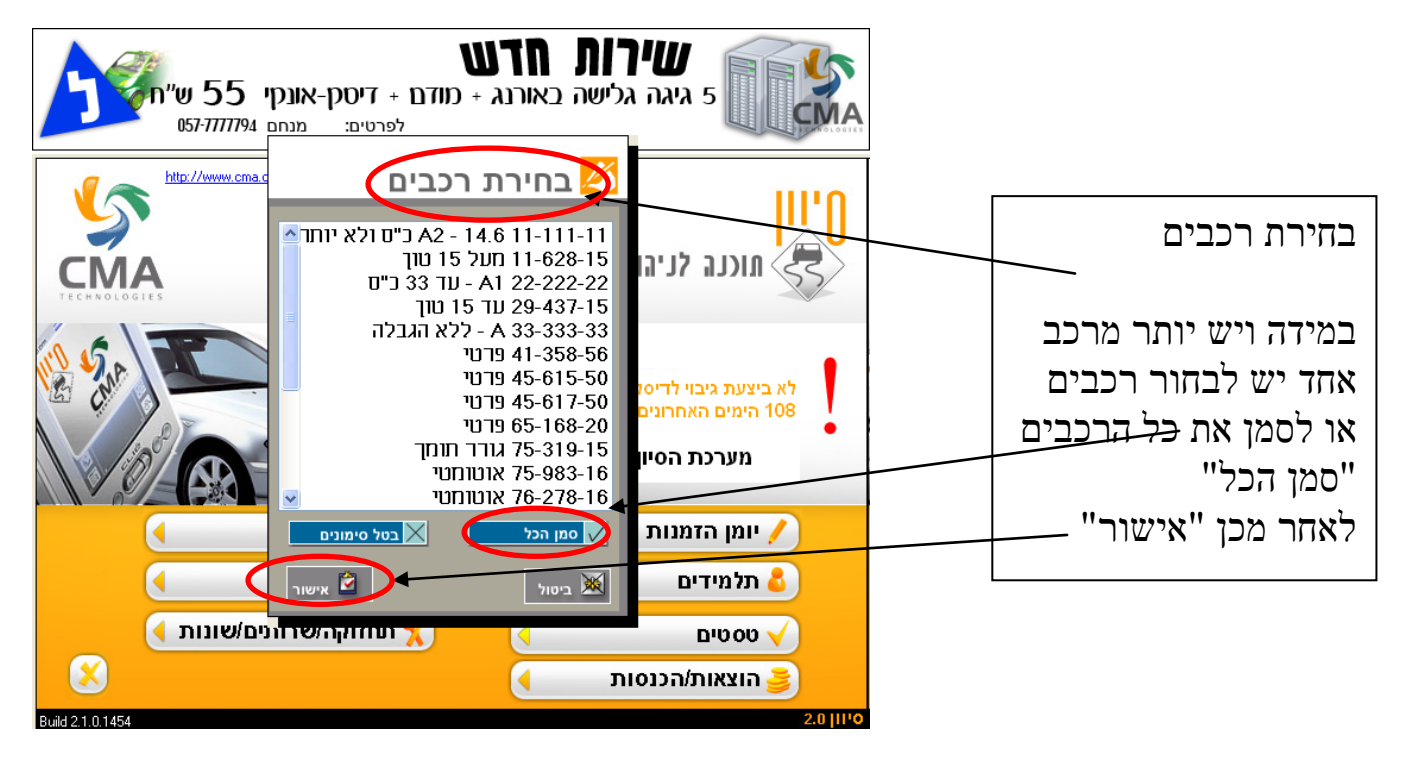

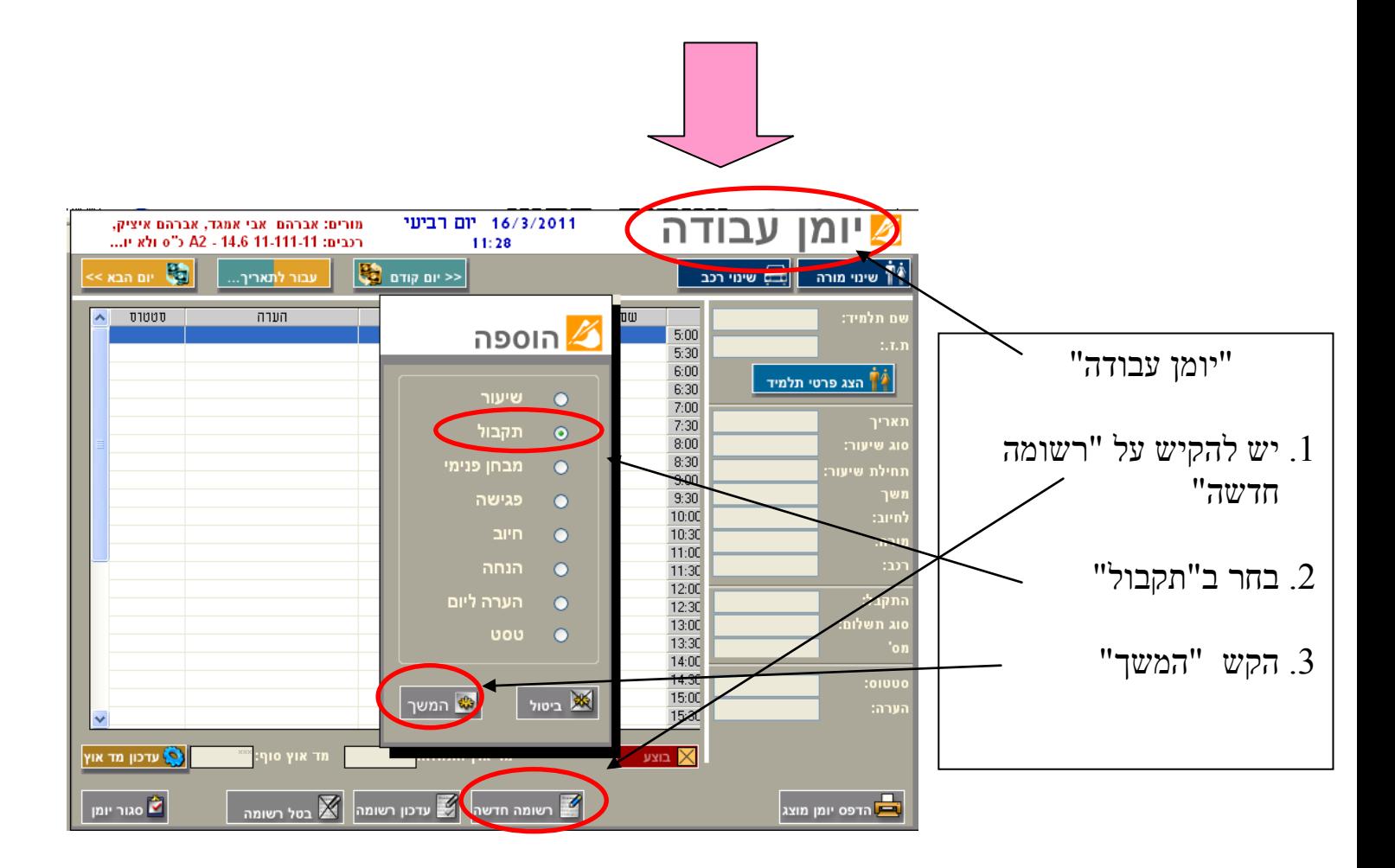

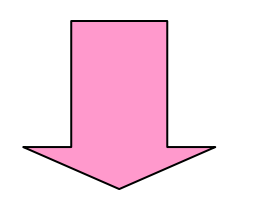

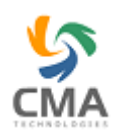

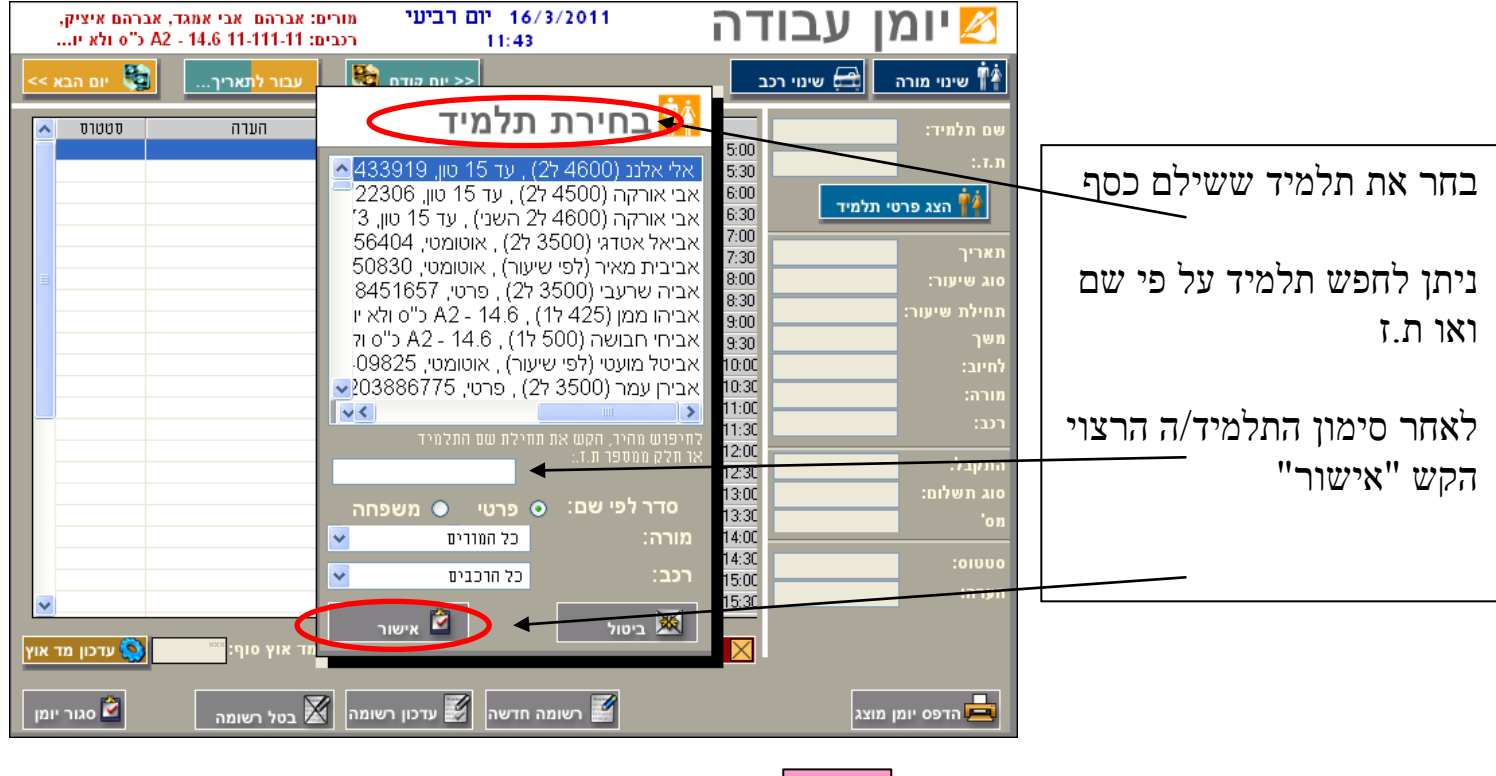

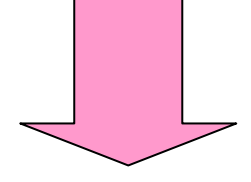

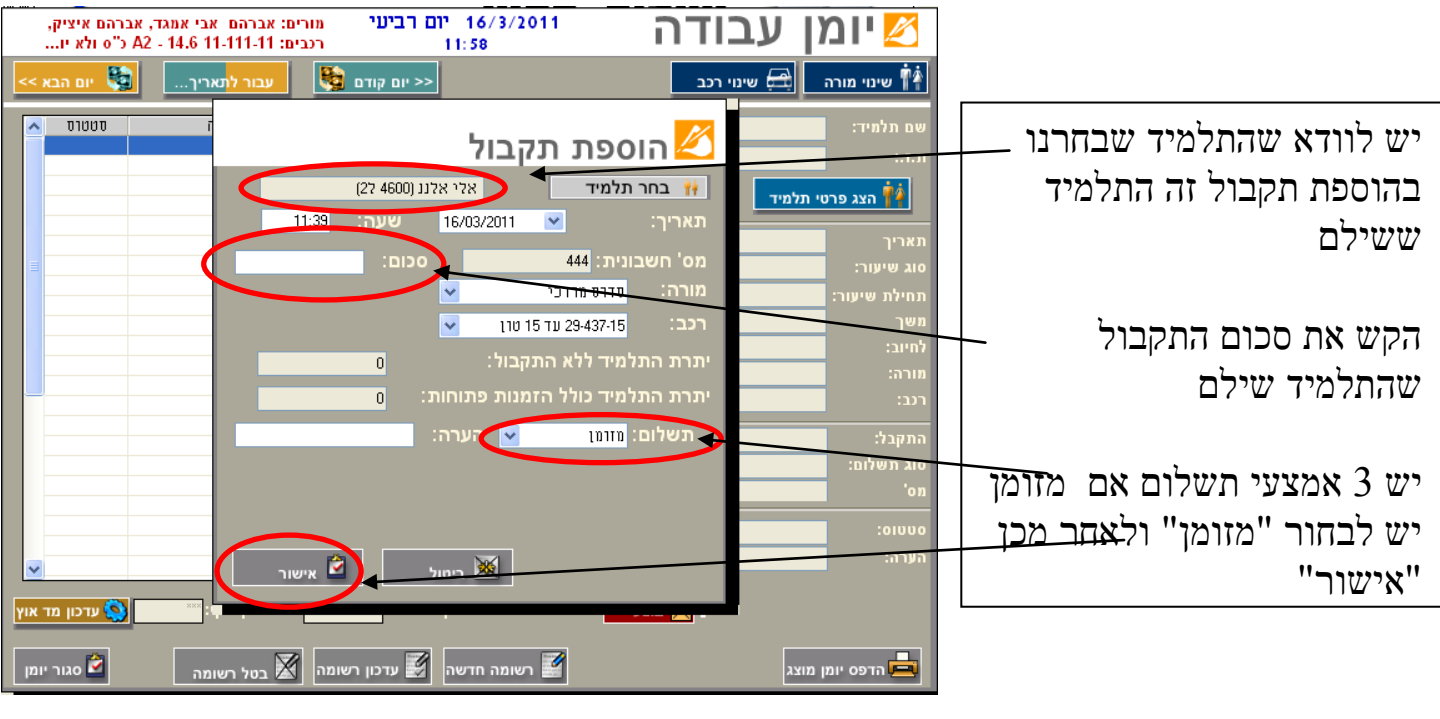

 $\begin{bmatrix} 1 \\ 1 \\ \vdots \\ 10 \end{bmatrix}$ אחרי לחציה על "אישור" תוקרן על המסך חשבונית מקור חובה להדפיס את החשבונית ולתת לתלמיד חתום למטה

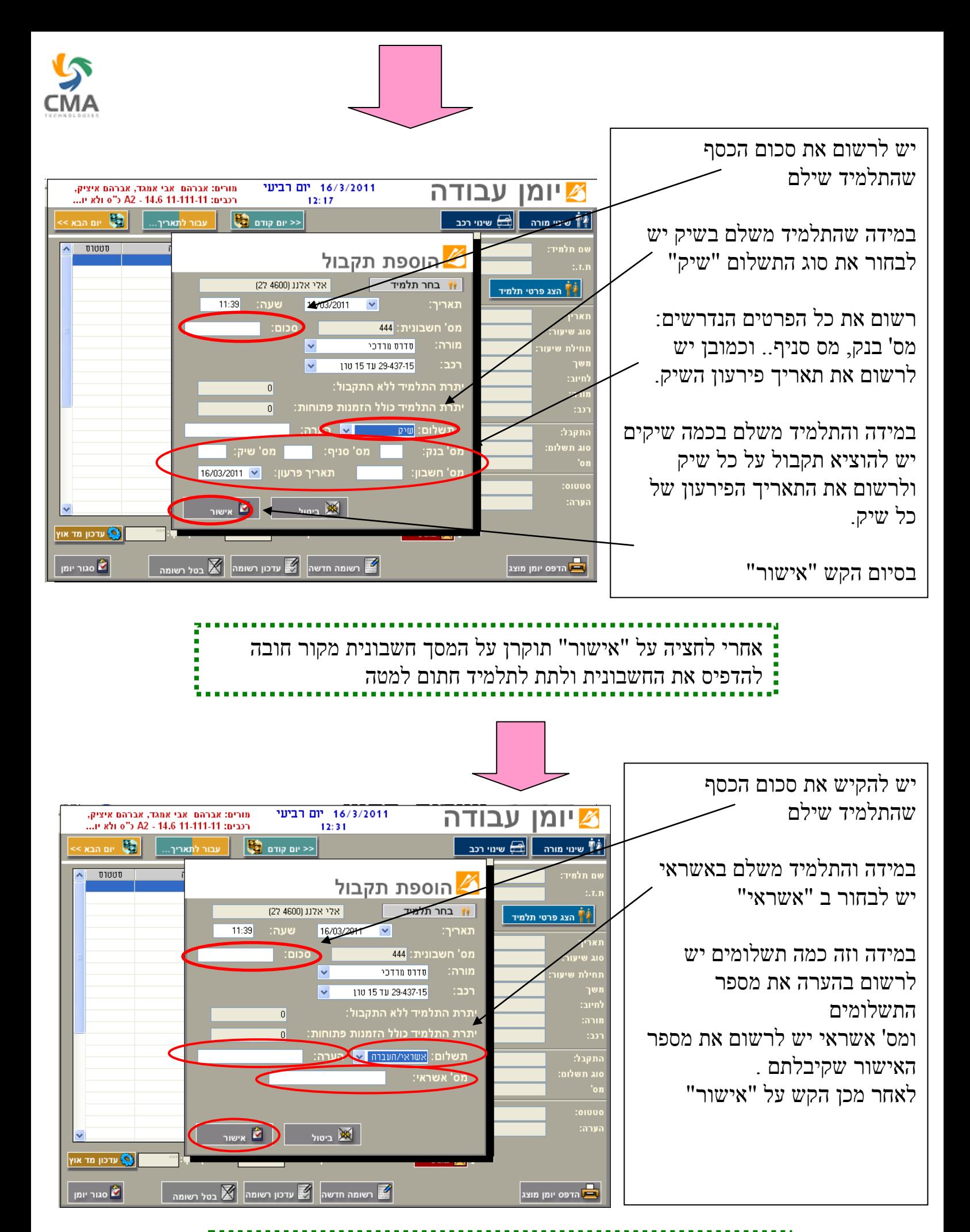

אחרי לחציה על "אישור" תוקרן על המסך חשבונית מקור חובה להדפיס את החשבונית ולתת לתלמיד חתום למטה

11

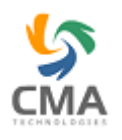

### **.3 קביעת שיעור נהיגה**

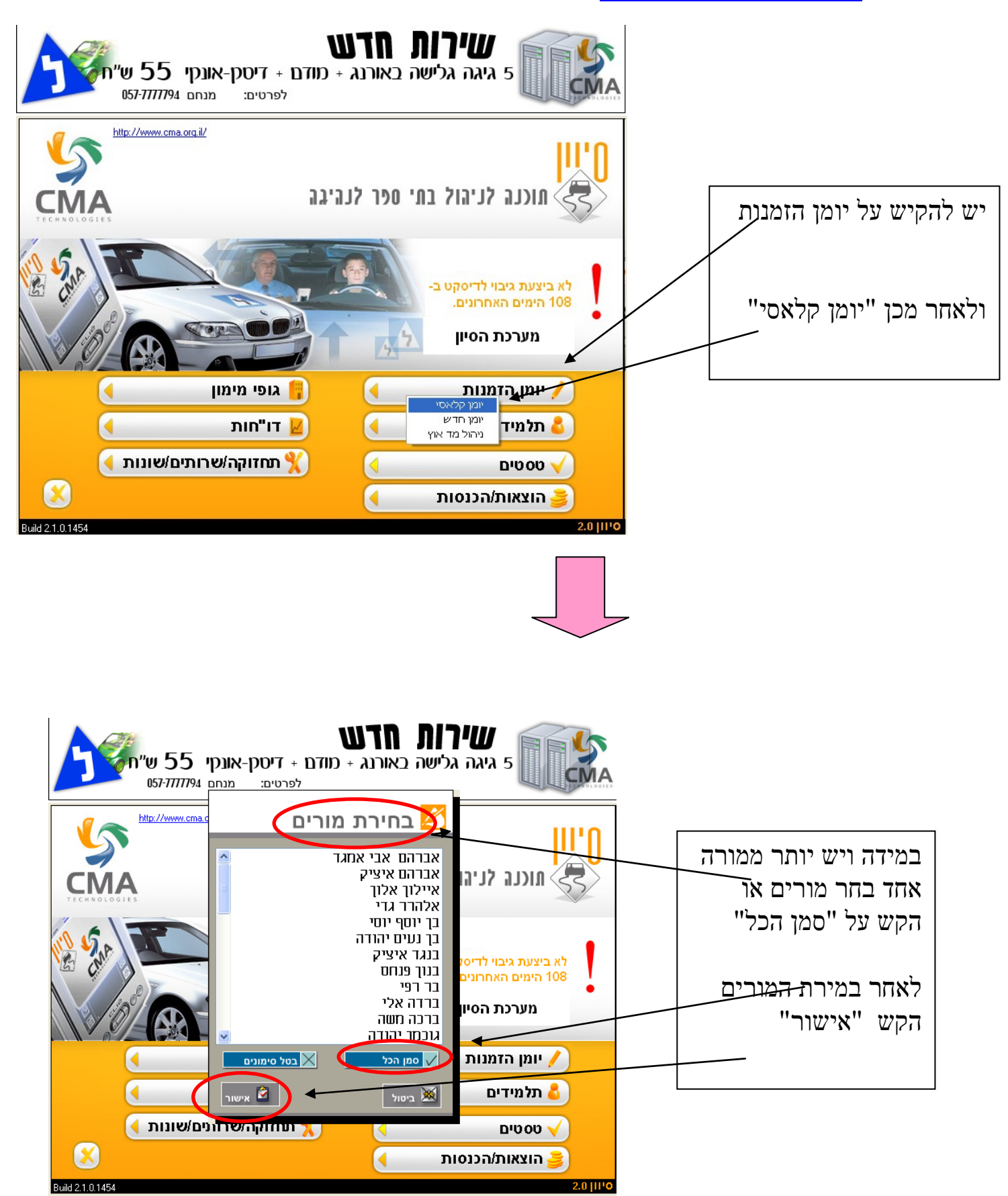

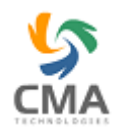

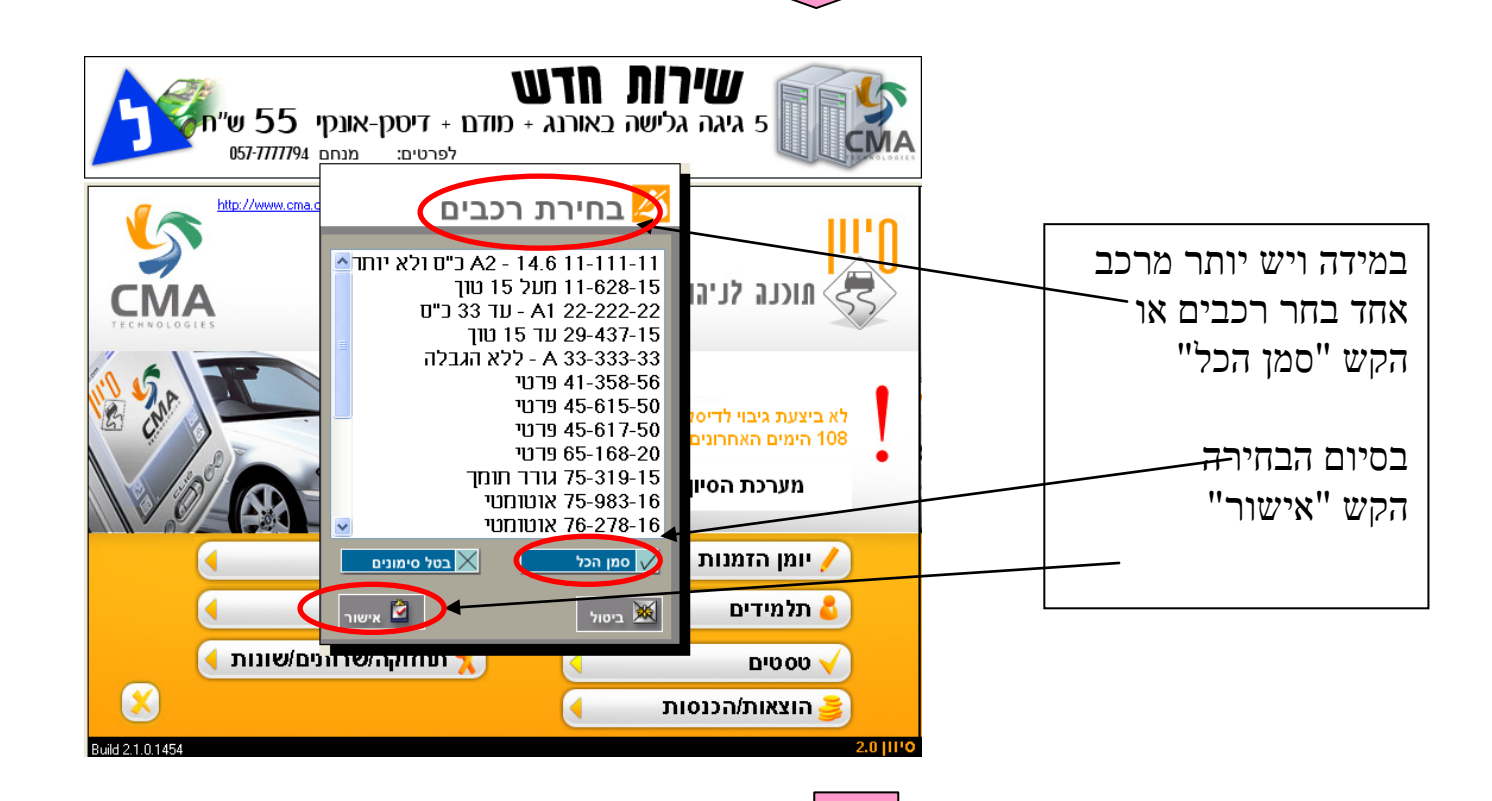

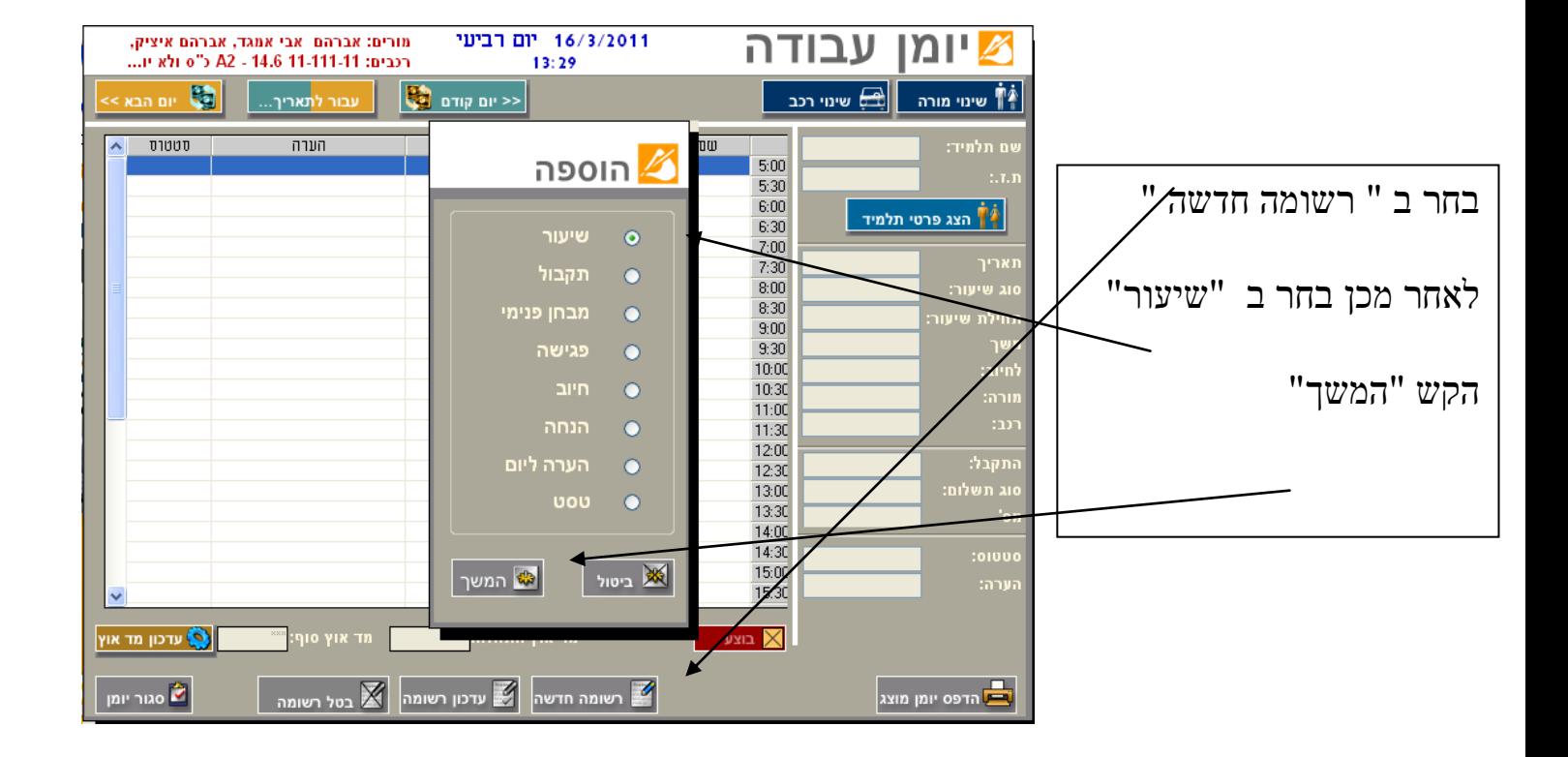

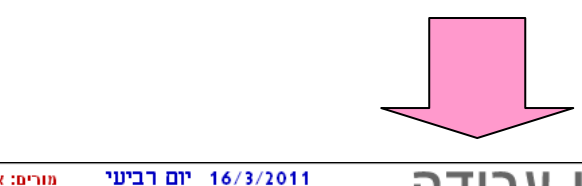

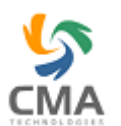

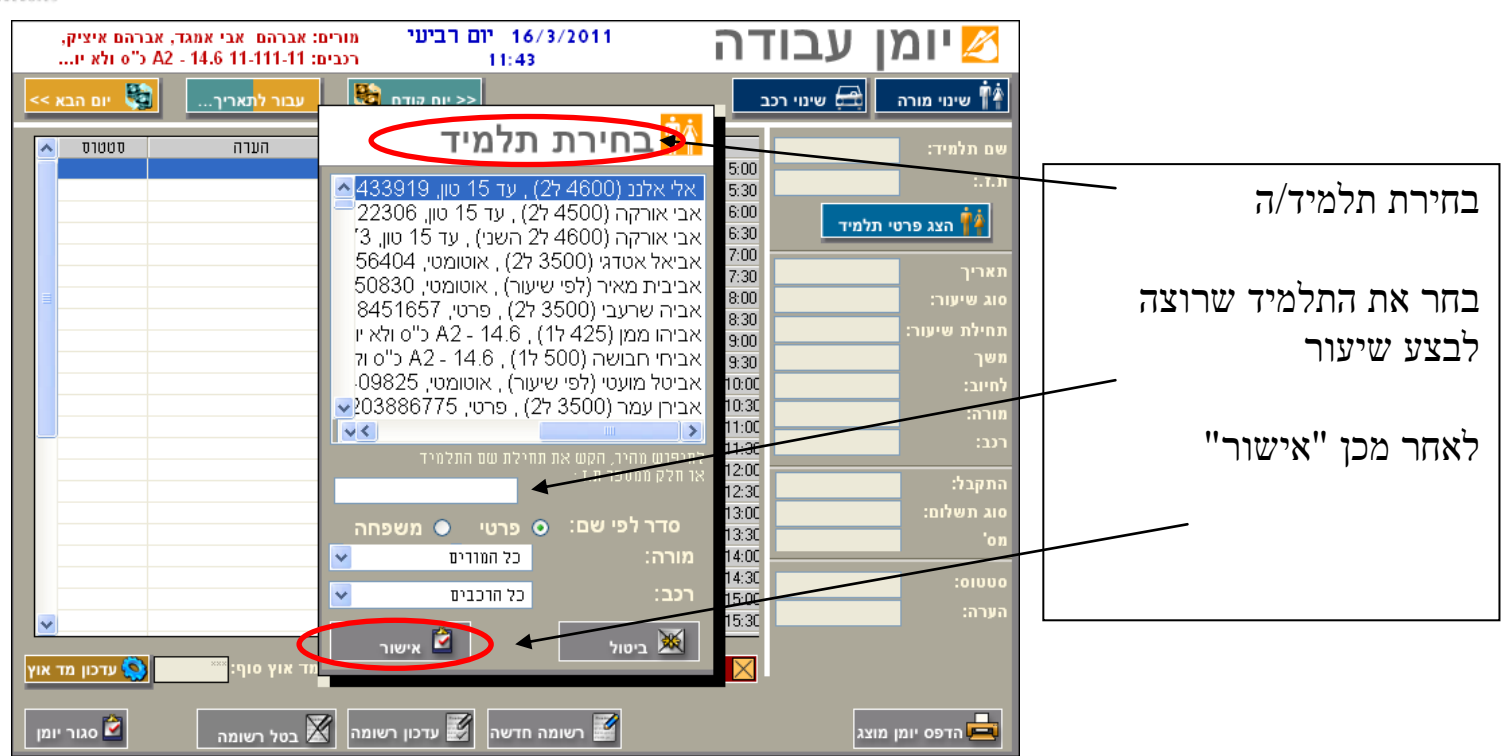

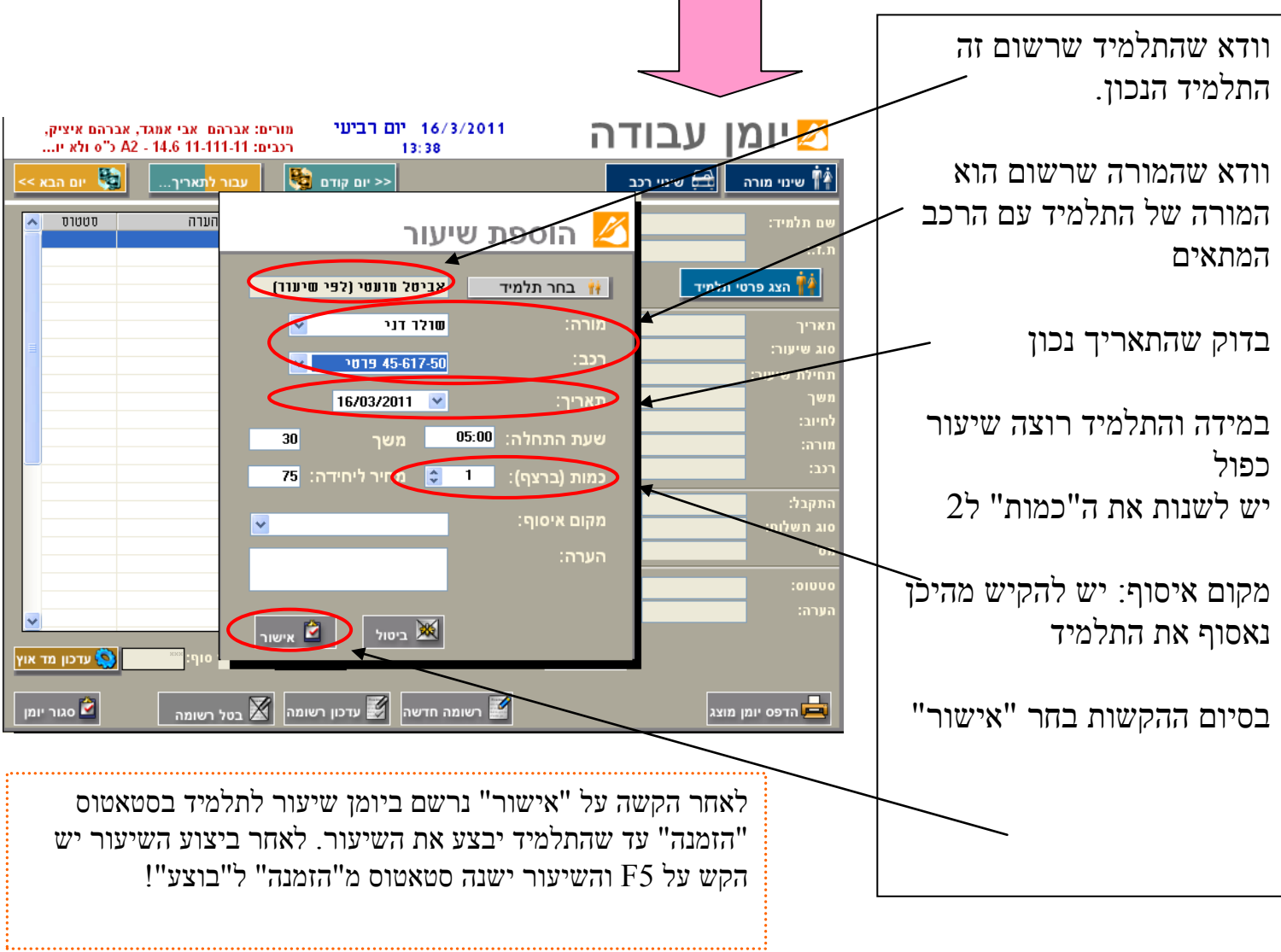

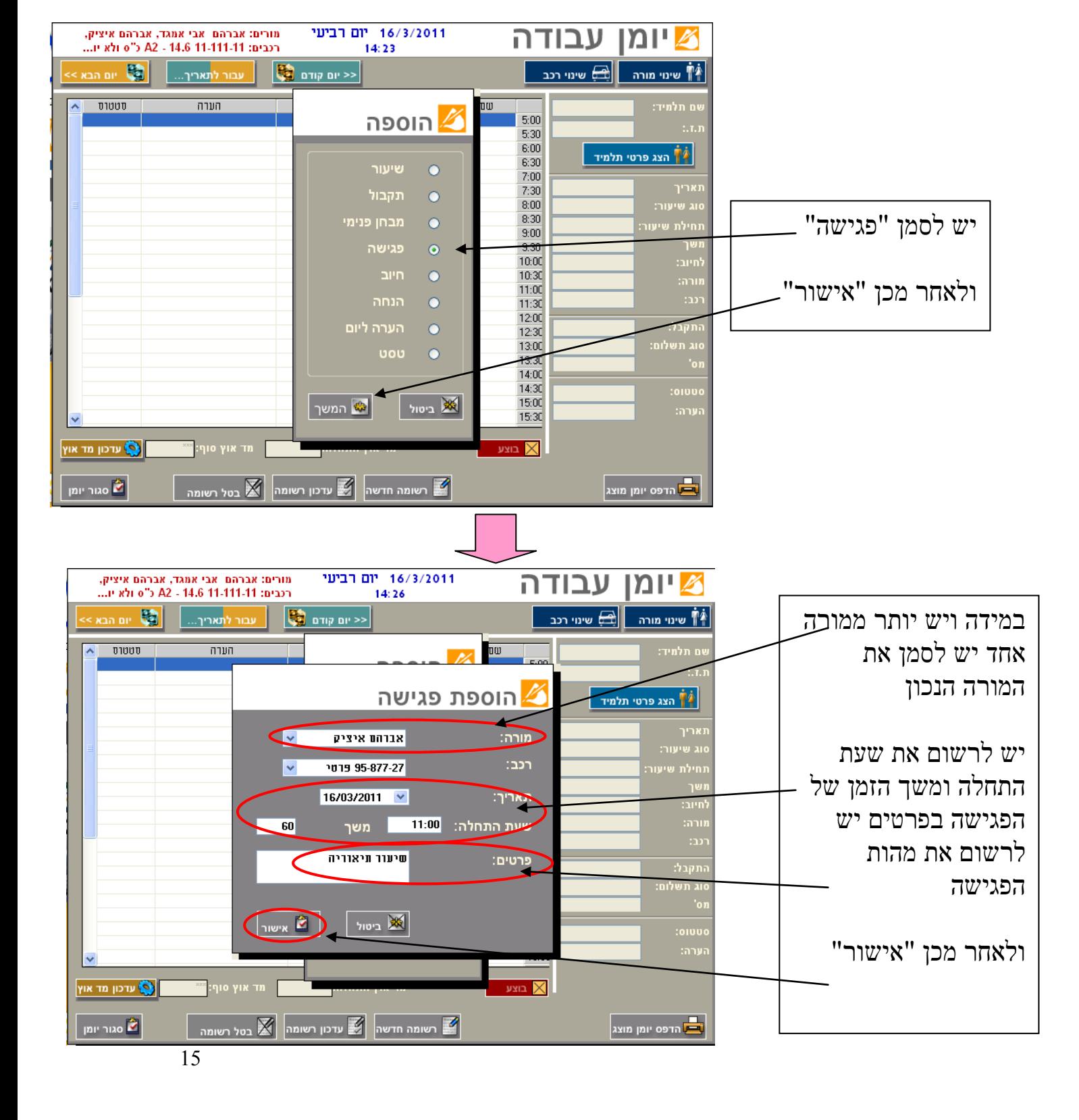

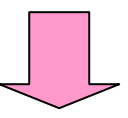

לאחר שנכנסו ליומן עבודה יומן קלאסי בחירת מורים "סמן "אישור"  $\iff$  "אישור" בחירת רכבים "סמן הכל" בחישור "אישור"

**.4 קביעת פגישה**

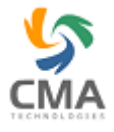

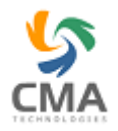

### **.5 קביעת מבחן פנימי**

לאחר שנכנסנו ליומן עבודה יומן קלאסי בחירת מורים- יש לסמן את המורה המתאים שעושה את המבחן פנימי  $\iff$ אישור  $\iff$ בחירת רכבים- יש לסמן את הרכב המתאים שהתלמיד עושה עליו את הטסט "אישור"

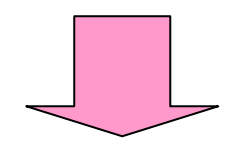

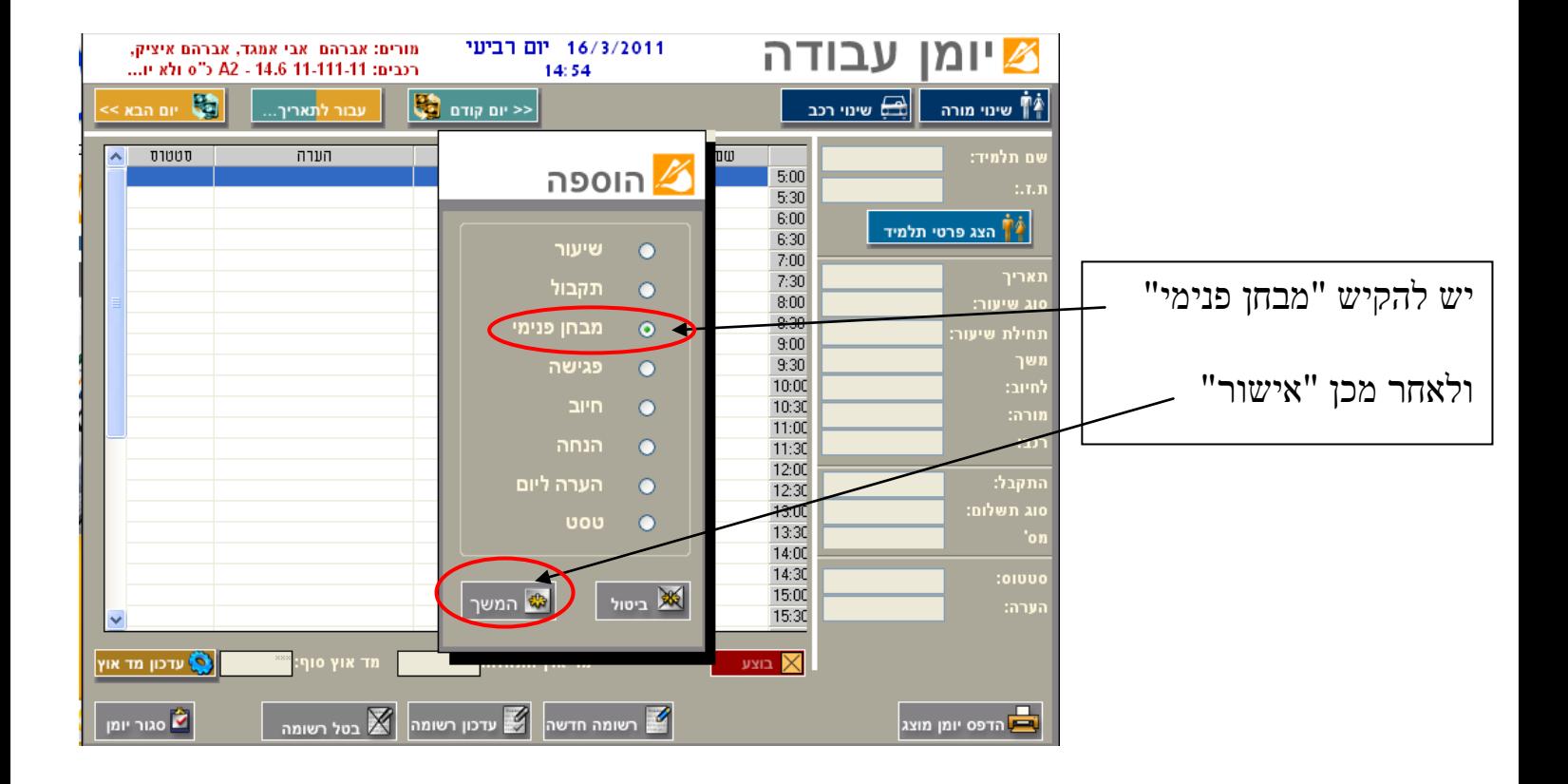

לאחר הקשת "אישור" נרשם ביומן המבחן הפנימי של התלמיד, הוא ימצא בסטאטוס "הזמנה" לאחר שהתלמיד יבצע את ה"מבחן הפנימי" הקש על 5F ו"המבחן הפנימי" יהפוך מ"הזמנה" ל"בוצע"!

17

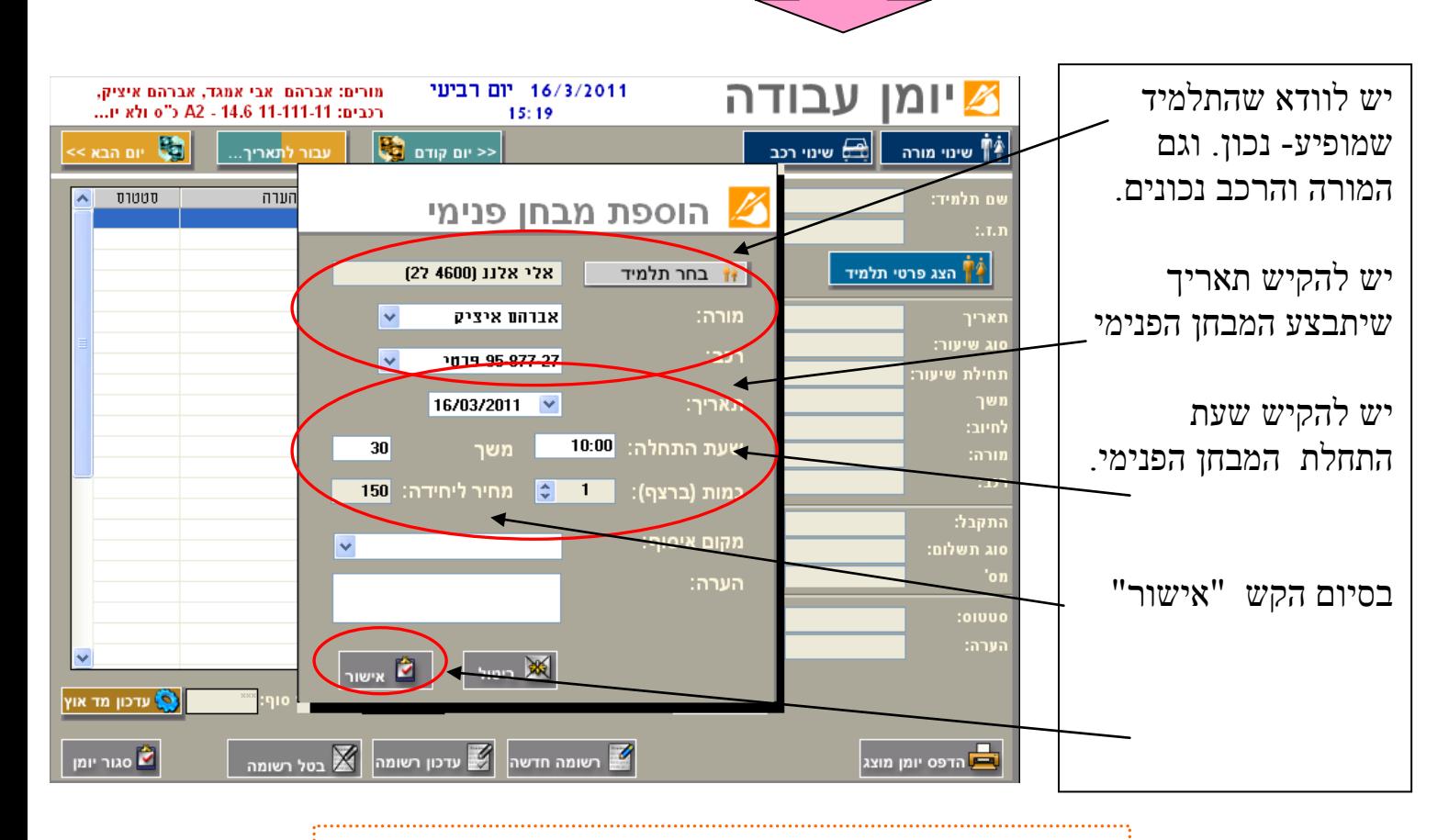

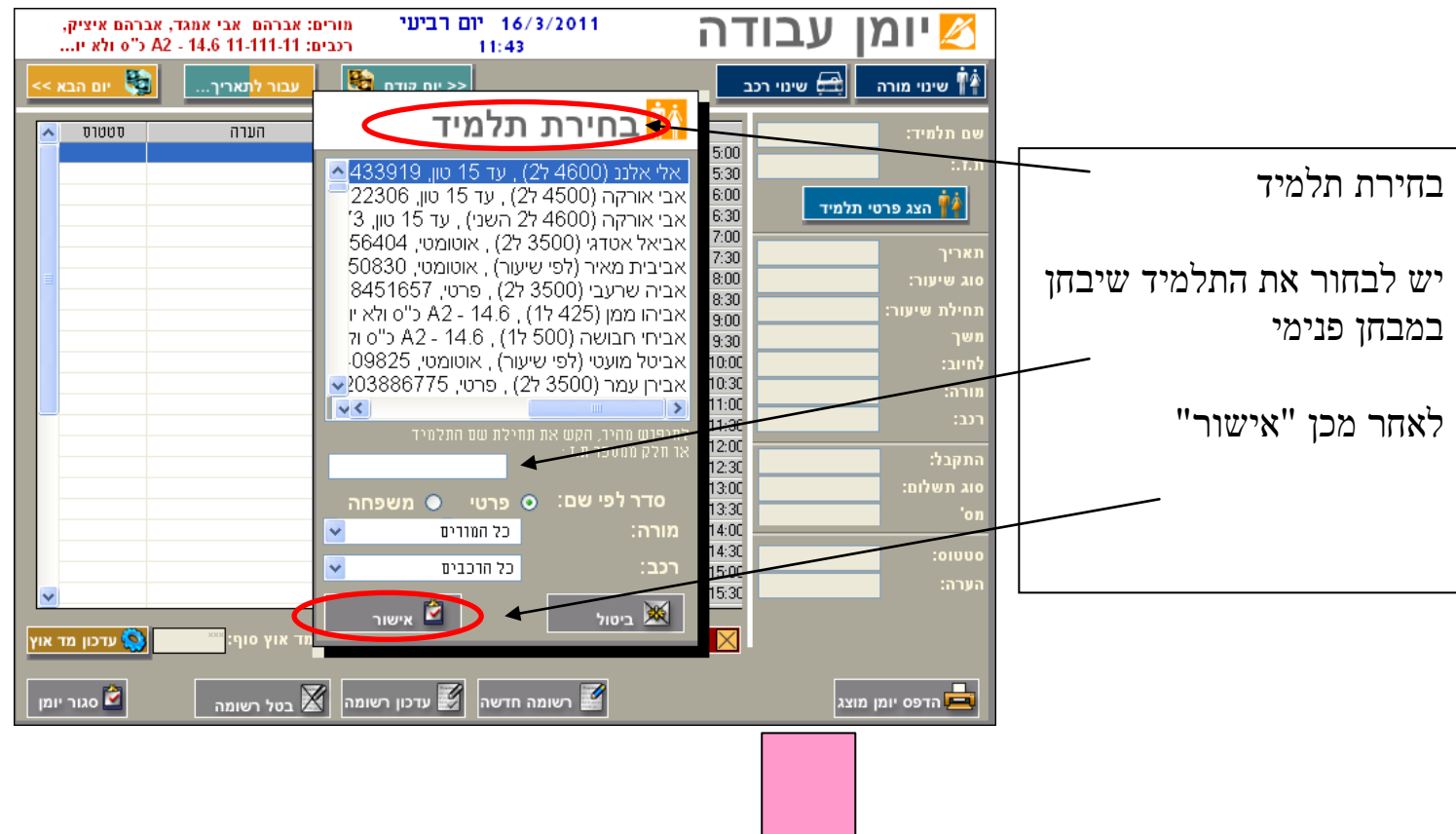

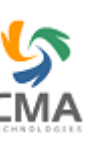

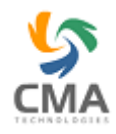

## **.6 קביעת טסט**

לאחר שנכנסנו ליומן עבודה יומן קלאסי בחירת מורים- סמן הכל "אישור אישור בחירת רכבים- סמן הכל אישור<br/>"

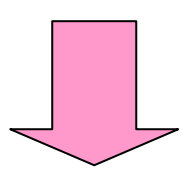

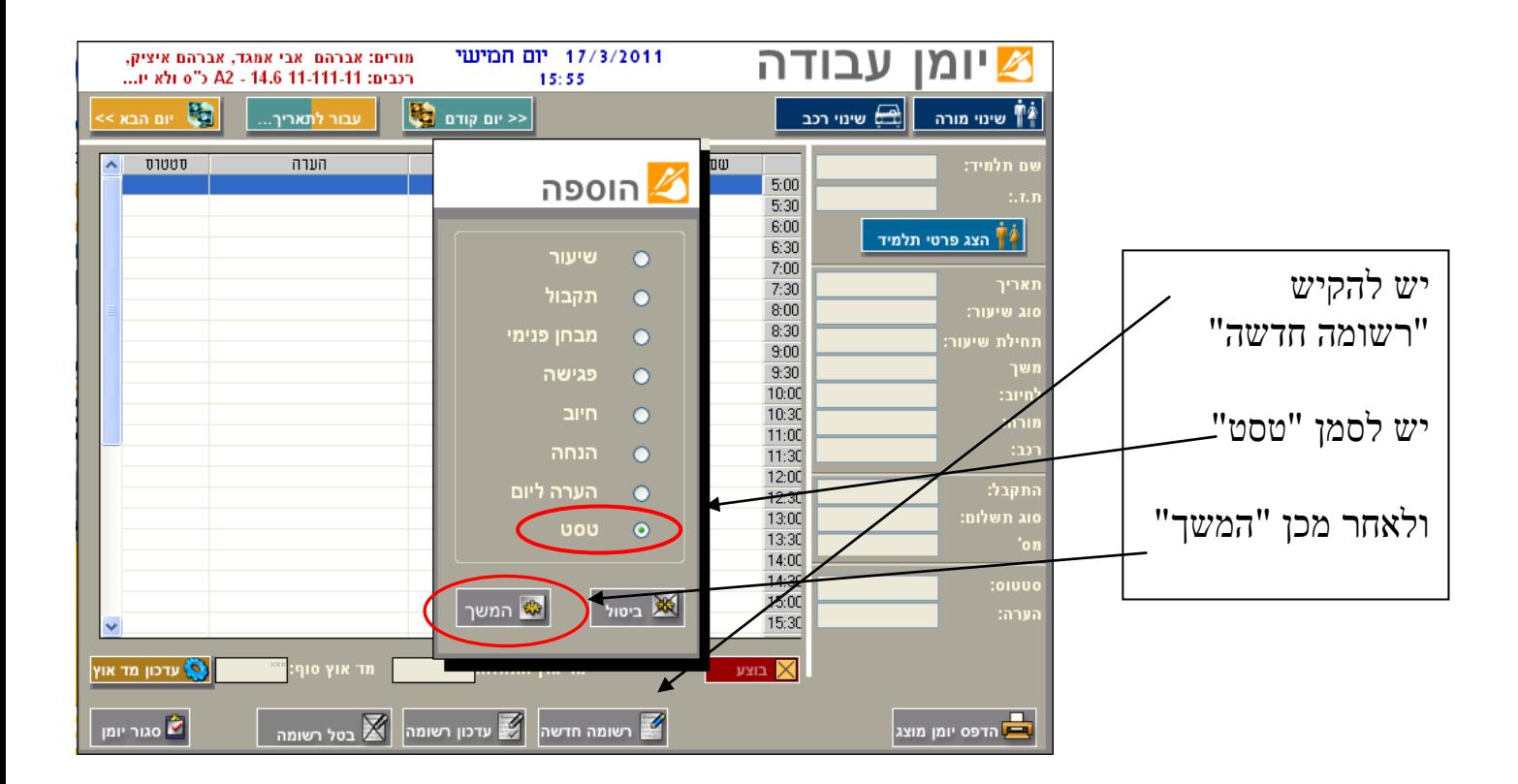

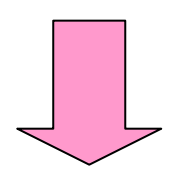

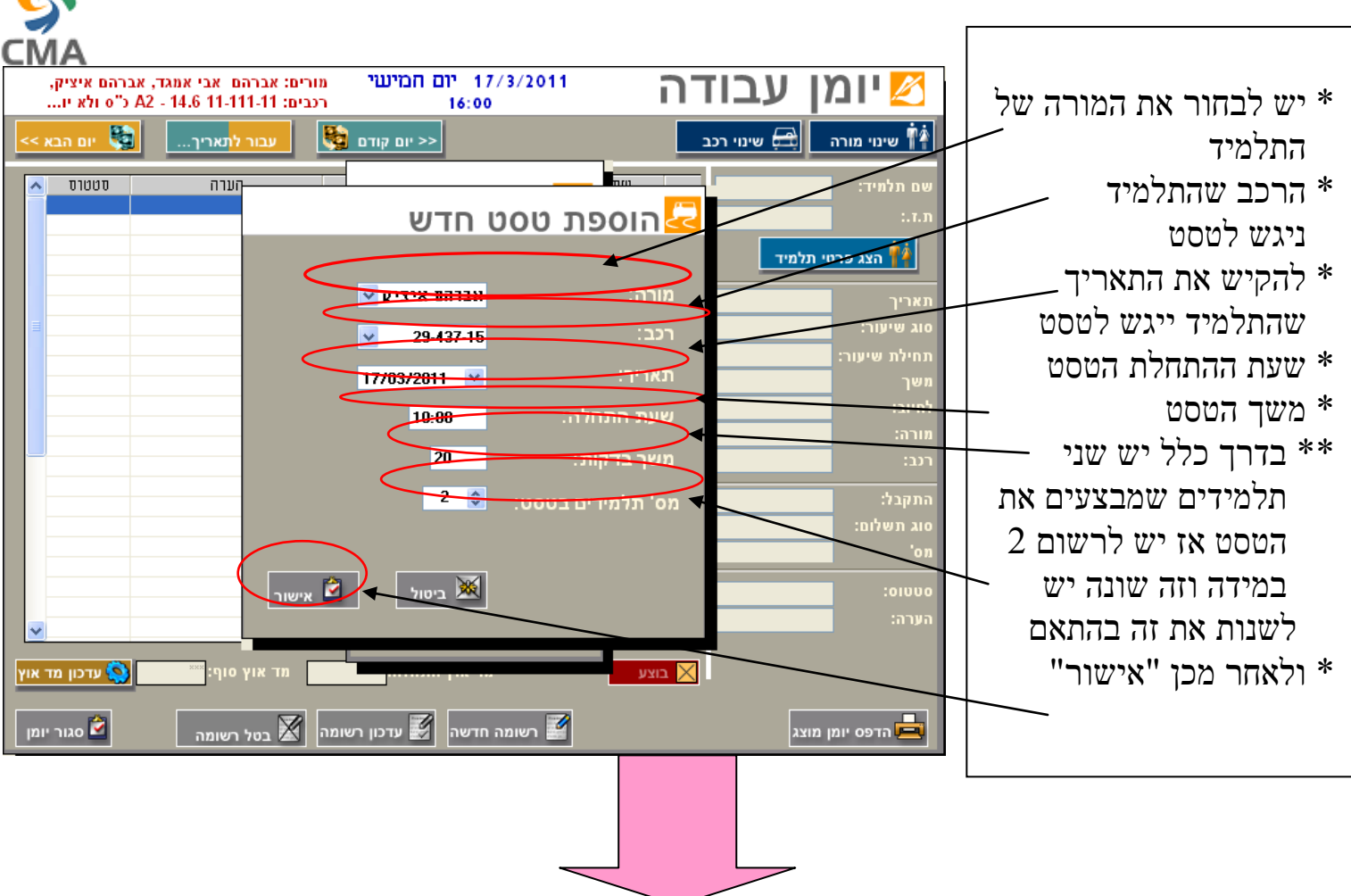

\*\*\* לאחר ה"אישור" ירשם הודעה ש"הטסטים נרשמו בהצלחה" יש ללחוץ אישור ויגיע החלון הבא...

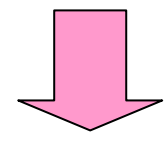

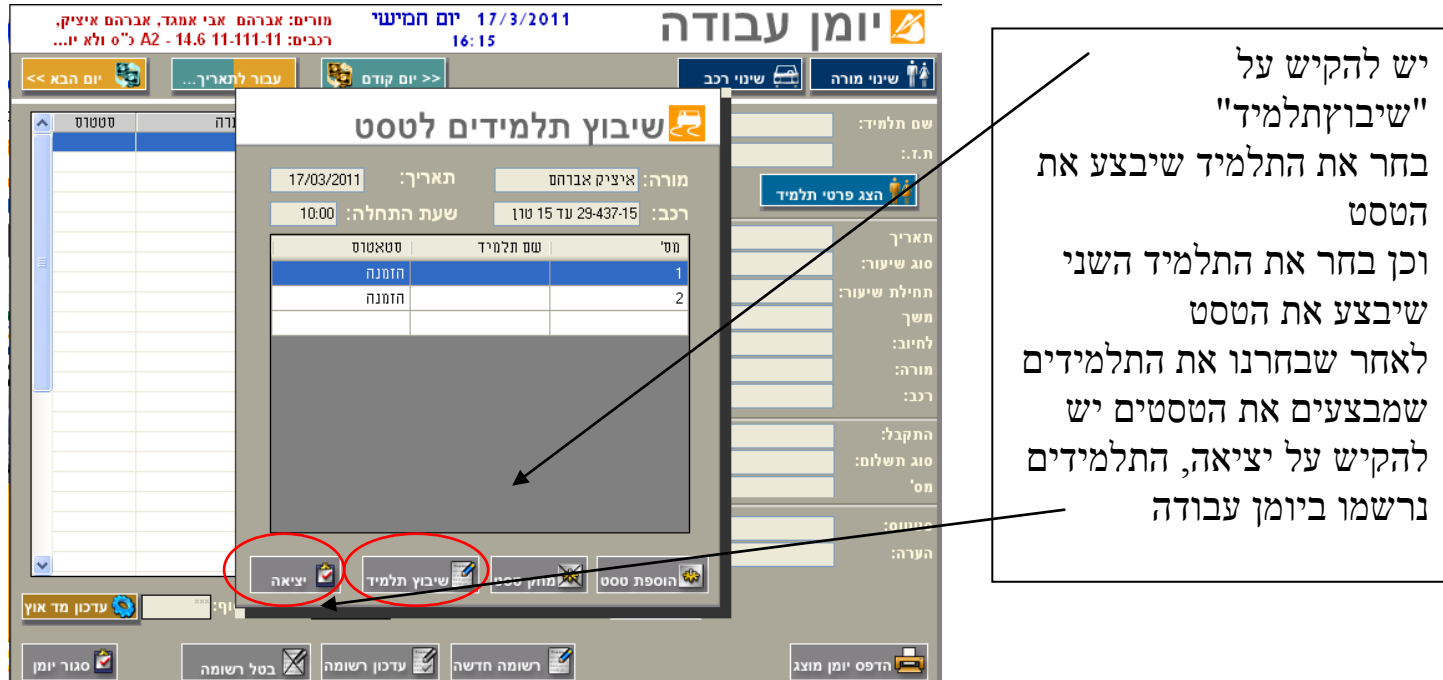

 $\sqrt{}$ 

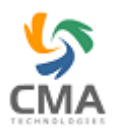

...............<br>\*\* לאחר שהתלמיד ביצע את הטסט יש להקיש על F5 אז מגיע החלון הבא

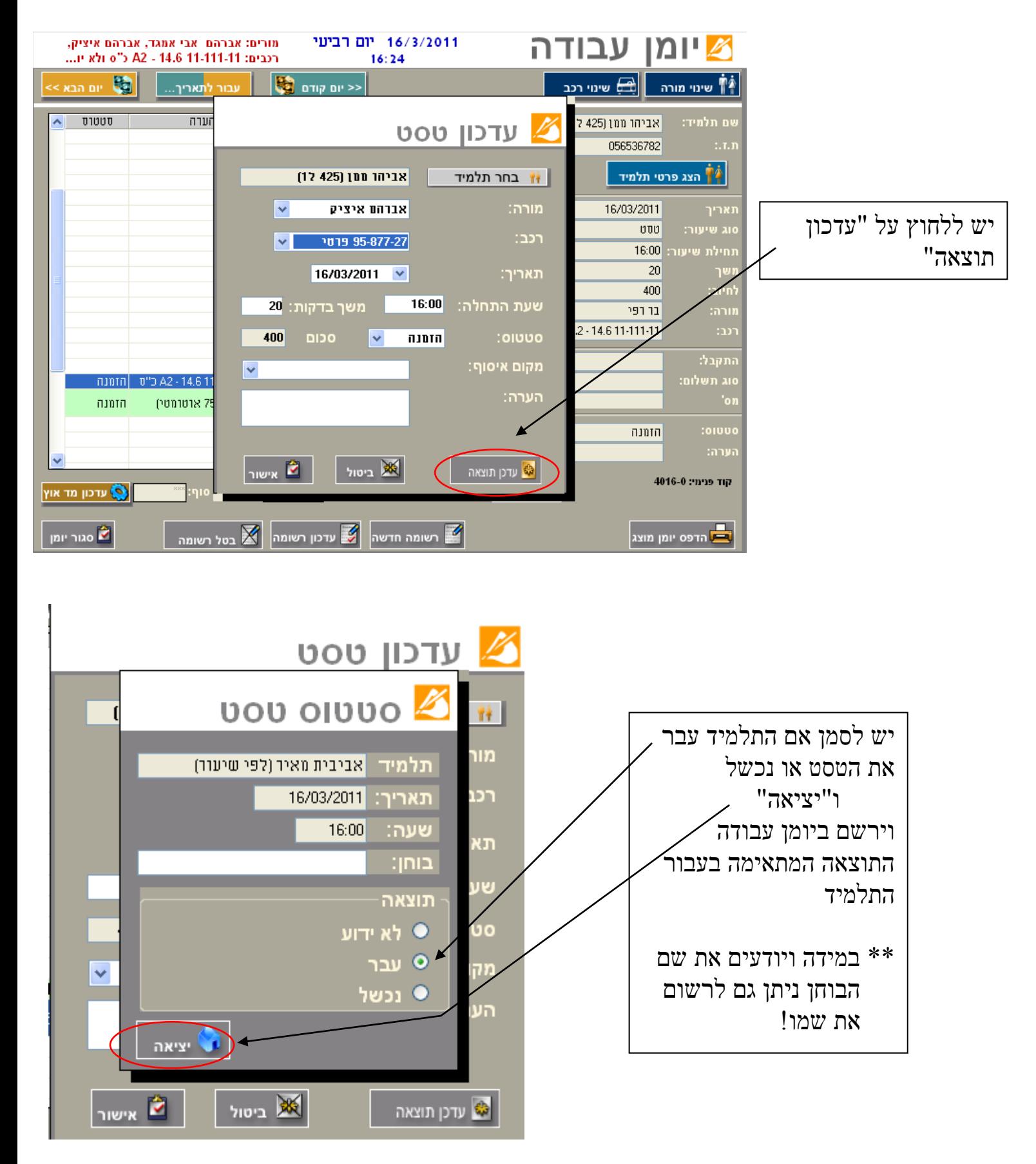